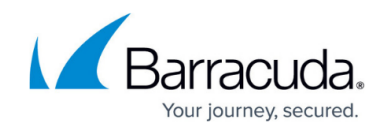

# **How to Configure Avira Virus Scanning**

#### <https://campus.barracuda.com/doc/41116178/>

To configure Avira virus scanning, you can define settings for the following features:

- [Archive Scanning](#page--1-0) Define the settings for compressed scanning archives.
- [Malware Detection](#page--1-0) In addition to viruses, Avira can also detect malware, spyware, or bandwidth wasters. Specify which of these threats that the engine should scan for.
- [Engine-Specific Options](#page--1-0)  Import a legacy license, specify an email address to receive license notifications, and specify a quarantine directory for Avira.
- [HTTP Multimedia Streaming](#page--1-0) Because the Virus Scanner service downloads an entire file before scanning and delivering it, some audio or video streams cannot be accessed. To enable content streaming, disable virus scanning for specific DNS domains.

Before configuring Avira virus scanning, activate the Virus Scanner service. For more information, see [How to Enable the Virus Scanner](http://campus.barracuda.com/doc/41116179/).

The Avira scan engine requires an additional license (file extension: \*.KEY). This license file must be imported with the **Avira License Button**.

### **Archive Scanning**

- 1. Open the **Virus Scanner Settings** page (**Config > Full Config > Virtual Servers >** *your virtual server* **> Assigned Services > Virus-Scanner**).
- 2. In the left menu, click **Archive Scanning**.
- 3. Click **Lock**.
- 4. In the **Avira Archive Scanning** section, define the following archive scanning settings:

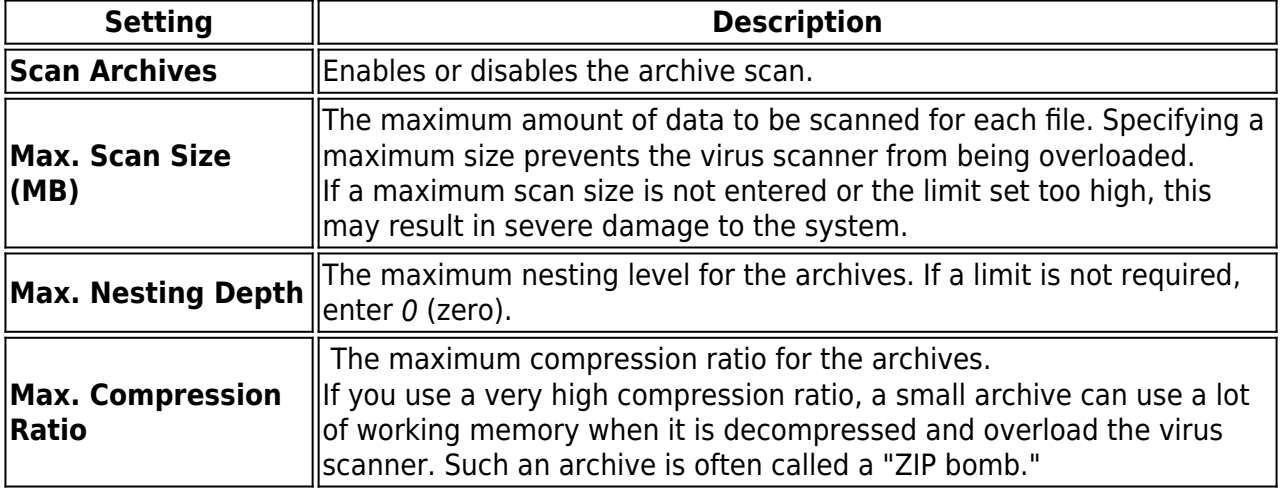

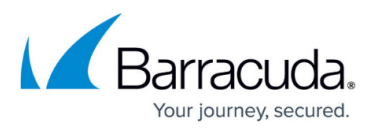

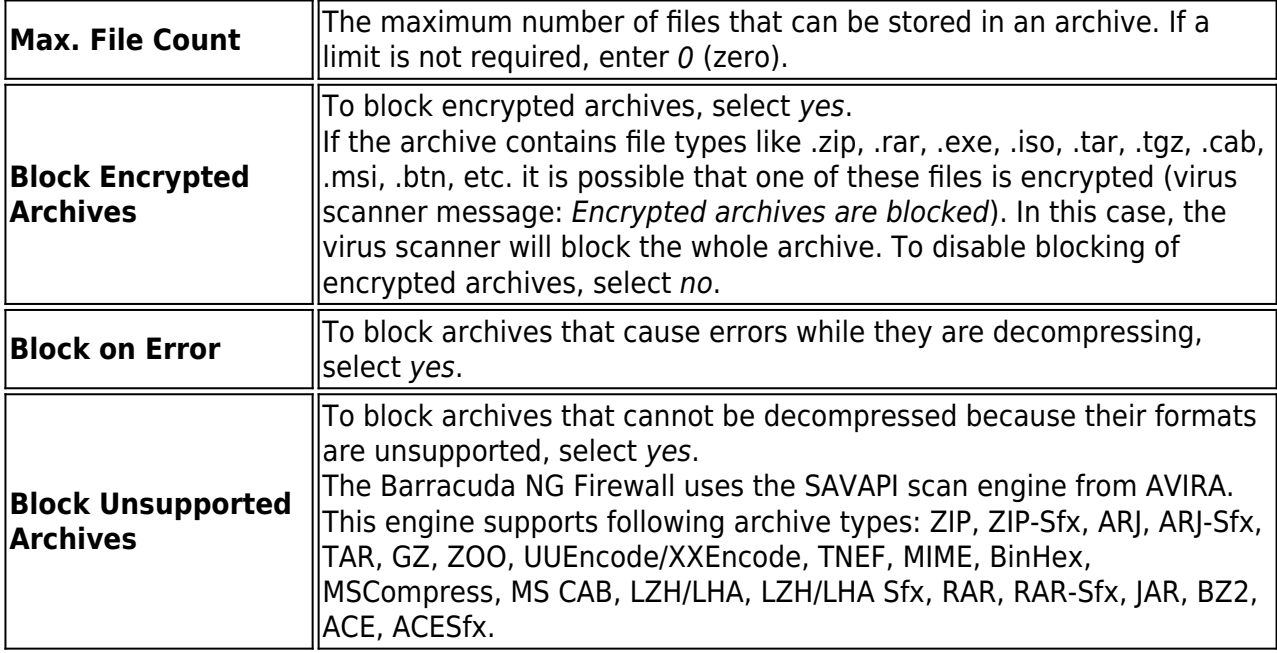

5. Click **Send Changes** and **Activate**.

#### **Malware Detection**

- 1. On the **Virus Scanner Settings** page (**Virtual Servers >** *your virtual server* **> Assigned Services > Virus-Scanner**)
- 2. In the left menu, click **Malware Coverage**.
- 3. Click **Lock**.
- 4. In the **Avira Non-Virus Detection** section, specify the types of malware that the engine should scan for.
- 5. Click **Send Changes** and **Activate**.

#### **Engine-Specific Options**

- 1. On the **Virus Scanner Settings** page (**Virtual Servers >** *your virtual server* **> Assigned Services > Virus-Scanner**).
- 2. In the left menu, click **Engine Specifics.**
- 3. Click **Lock**.
- 4. Edit the following engine-specific options in the **Avira Misc. Options** section:
	- **Legacy Avira license** To import a legacy Avira license, click **Ex/Import** and select **Import from file**.
	- **Contact Email Address** The email address to receive notifications on when the license will expire.
	- **Quarantine directory** The path to the directory where infected files should be placed. The Virus Scanner service places files that are infected by a virus into the

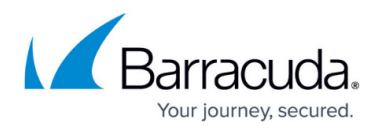

Quarantine directory. This directory is NOT cleaned up automatically. You must manually clean up the Quarantine directory.

5. Click **Send Changes** and **Activate**.

#### **HTTP Multimedia Streaming**

- 1. On the **Virus Scanner Settings** page (**Virtual Servers >** *your virtual server* **> Assigned Services > Virus-Scanner**).
- 2. In the left menu, click **Content Scanning.**
- 3. Click **Lock**.
- 4. In the **Scan Exceptions** table, add an entry for each DNS domain that should not be scanned.
	- Enter a name for the entry and click **OK**.
	- In the **Allowed MIME types** table, add an entry for each MIME type that should not be scanned.

To determine the MIME type for a file, enable the debug log and check the **cas** log files.

To enable the debug log, go the **Virus Scanner Settings -Basic Setup** page. In the **Debug Log Level** field, enter 1.

- In the **Domain** field, enter the domain name.
- 5. Click **Send Changes** and **Activate**.

### **Avira Update**

Updates of the Avira engine are done automatically. If a faulty Avira update was downloaded and activated, a rollback to the last working version is done. During this process, further updates will be blocked for 1 hour. A virscan/cas message will be created, stating "Doing rollback. Disabling update for 60 min."

To manually update the Avira pattern, complete the following steps:

- 1. Click the **Control** > **Server** tab.
- 2. In the **Service Status** section, right click the **virscan** service that should be updated with the most current pattern.
- 3. Click **Update Pattern** in the context menu.

If you must perform a manual rollback, create a file named /var/phion/run/virscan/dorollback. During this process, any other updates will be blocked for 1 hour. The virscan/cas message will be created, stating "Doing rollback. Disabling update for 60 min."

After a successful update, Avira creates a backup which will be used for the next rollback. A log entry will be created, stating "Creating backup for Rollback".

## Barracuda CloudGen Firewall

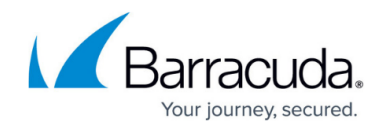

© Barracuda Networks Inc., 2019 The information contained within this document is confidential and proprietary to Barracuda Networks Inc. No portion of this document may be copied, distributed, publicized or used for other than internal documentary purposes without the written consent of an official representative of Barracuda Networks Inc. All specifications are subject to change without notice. Barracuda Networks Inc. assumes no responsibility for any inaccuracies in this document. Barracuda Networks Inc. reserves the right to change, modify, transfer, or otherwise revise this publication without notice.